# **ИНСТРУКЦИЯ**

по регистрации пользователей и вводу информации на специализированном сайте http://talent.okbtsp.com/

(руководство пользователя)

# **РЕГИСТРАЦИЯ ПОЛЬЗОВАТЕЛЕЙ**

Пользователями сайта являются:

республиканское государственно-общественное объединение «Президентский спортивный клуб» (далее – Президентский спортивный клуб);

структурные подразделения областных и Минского городского исполнительных комитетов, осуществляющие государственно-властные полномочия в сфере образования (далее – главные управления по образованию);

учреждения общего среднего образования (далее – учреждения образования);

учителя физической культуры и здоровья или лица, назначенные руководителями учреждений образования, ответственными за введение результатов тестирования и данных обучающихся (далее – учителя физкультуры);

федерации (союзы, ассоциации) по видам спорта (далее – федерации);

средние школы – училища олимпийского резерва (далее – училища олимпийского резерва).

При нормальном подключении к сайту на экране отображается окно вкладки **Главная**

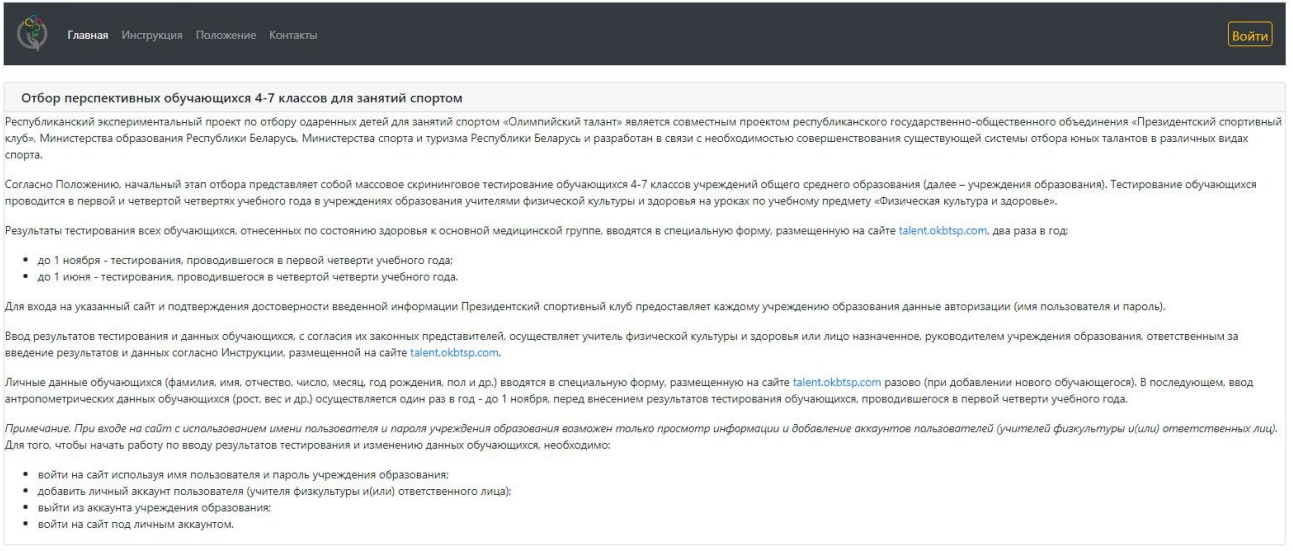

При нажатии на вкладку **Контакты** появляется окно с контактной информацией

Контактная информация

### Адрес

220029, г. Минск, ул. Старовиленская, 4 Ответственный

Пушин Юрий Анатольевич - главный специалист сектора информации и общественных связей Телефон

 $+375 - 17 - 290 - 71 - 36$  $+375-29-104-00-07$ E-mail

Главный: talent@sportclub.by

При нажатии на вкладку **Инструкция** автоматически загружается/скачивается файл «Инструкция» в формате PDF в указанную по умолчанию папку загрузки.

### $1/15$  - 100% +  $\boxed{3}$   $\Diamond$

### **ИНСТРУКЦИЯ**

по регистрации пользователей и вводу информации на специализированном сайте http://talent.okbtsp.com/

(руководство пользователя)

### РЕГИСТРАЦИЯ ПОЛЬЗОВАТЕЛЕЙ

Пользователями сайта являются:

республиканское государственно-общественное объединение «Президентский спортивный клуб» (далее - Президентский спортивный **клуб**):

структурные подразделения областных и Минского городского исполнительных комитетов, осуществляющие государственно-властные полномочия в сфере образования (далее - главные управления по образованию);

учреждения общего среднего образования (далее - учреждения образования);

учителя физической культуры и здоровья или лица, назначенные руководителями учреждений образования, ответственными за введение результатов тестирования и данных обучающихся (далее - учителя физкультуры);

федерации (союзы, ассоциации) по видам спорта (далее федерации);

средние школы - училища олимпийского резерва (далее - училища олимпийского резерва).

При нажатии на вкладку **Положение** автоматически загружается/скачивается файл «Положение Олимпийский талант» в формате PDF в указанную по умолчанию папку загрузки.

 $1/20$  $100\% + |$ 田め **ВЕРЖДАЮ УТВЕРЖДАЮ** Министренора и туризма **Министр** образования **еснублики** Беларусь Ростутники Веларусь И.В.Карпенко С.М.Ковальчук 2019 г. 2019 г. l Mi **УТВЕРЖДАЮ** СОГЛАСОВАНО Председатель центрального Директор научносовета республиканского<br>государственно-общественного производственного общества с ограниченной ответственностью объединения «Президентский «ОКБ ТСП» спортивный клуб» 7/Д.А.Лукашенко Т.В.Кирячок Au.  $2019$  г.  $2019r$ . **ПОЛОЖЕНИЕ** республиканского  $\mathbf{o}$ проведении экспериментального проекта по отбору одаренных детей для занятий спортом «Олимпийский талант» ГЛАВА 1. ОБШИЕ ПОЛОЖЕНИЯ

1. Республиканский экспериментальный проект по отбору одаренных детей для занятий спортом «Олимпийский талант» (далее - Проект) является совместным проектом республиканского государственно-«Президентский клуб», общественного объединения спортивный Министерства образования Республики Беларусь, Министерства спорта и туризма Республики Беларусь и научно-производственного общества с ограниченной ответственностью «ОКБ ТСП», разработан в связи с необходимостью совершенствования существующей системы отбора юных талантов в различных видах спорта.

Для дальнейшей работы на сайте необходимо нажать кнопку **Войти**, после чего на экране появится форма для входа в аккаунт

# Вход в аккаунт

Форма входа

Имя пользователя

Пароль

Войти

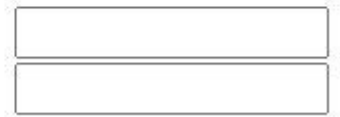

Президентский спортивный клуб предоставляет пользователям, кроме учителей физкультуры, данные авторизации (имя пользователя и пароль).

Для в входа в аккаунт учреждения образования необходимо ввести имя пользователя и пароль, предоставленные Президентским спортивным клубом, в соответствующие поля и нажать кнопку **Войти**.

В случае некорректного ввода имени пользователя или пароля на экране появится сообщение

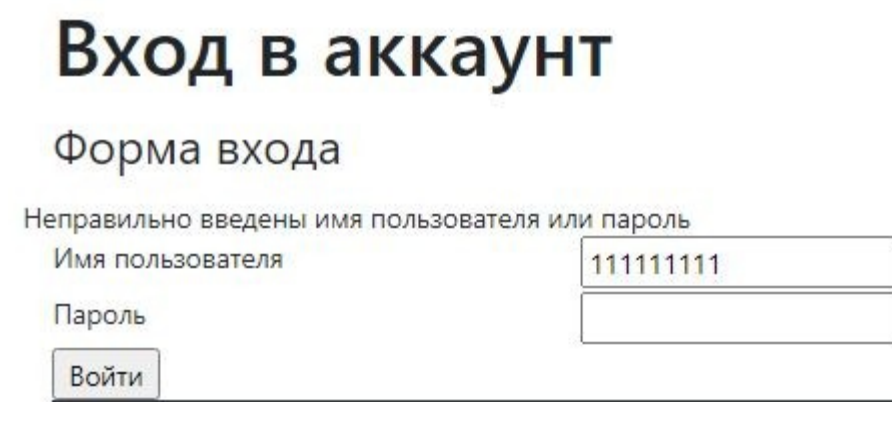

При правильном вводе данных авторизации на экране появится форма **Контакты учреждения образования** с заполненной из общедоступных источников информацией

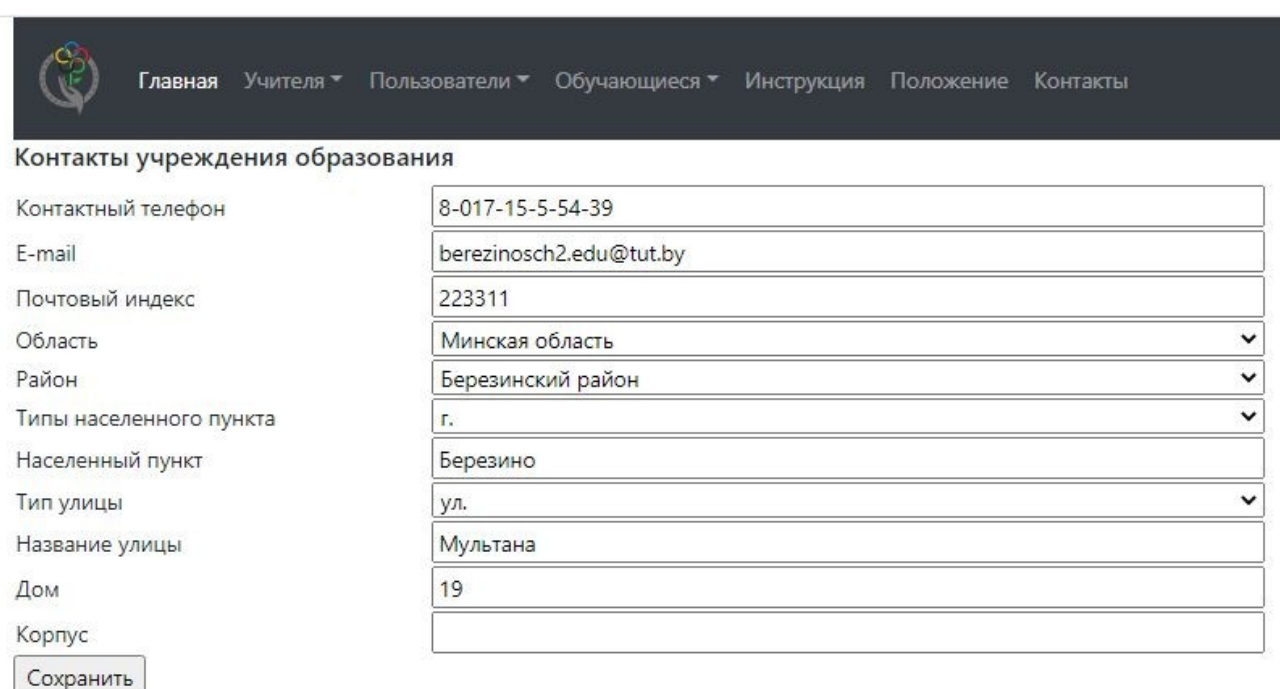

*Примечание: Имя текущего пользователя отображается в верхней строке меню слева возле кнопки Выход.*

С представленной в форме информацией можно согласиться или внести необходимые изменения и нажать кнопку **Сохранить**.

Для регистрации аккаунта лица ответственного за ввод информации об учащихся и результатов их тестирования необходимо выбрать вкладку **Пользователи** и в ней **Добавить**.

При этом должно появиться окно регистрации.

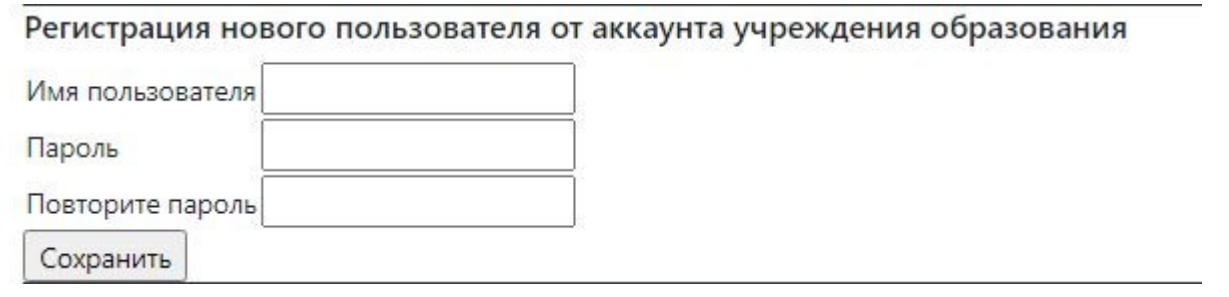

После ввода данных и нажатию кнопки **Сохранить** должна появиться следующая таблица

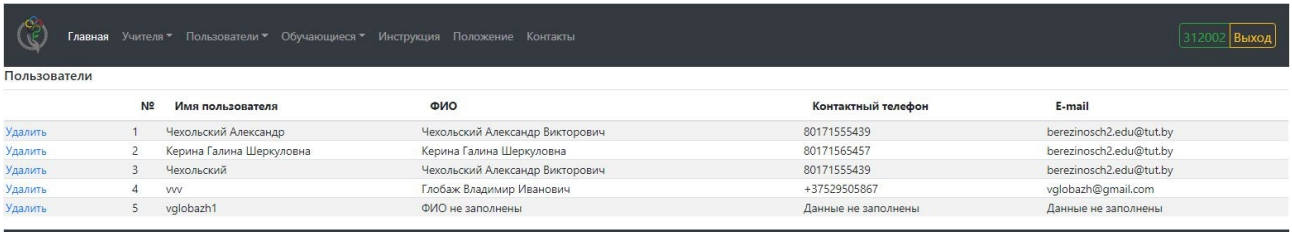

и при первой попытке подключения вновь созданного пользователя появиться окно для ввода дополнительной информации

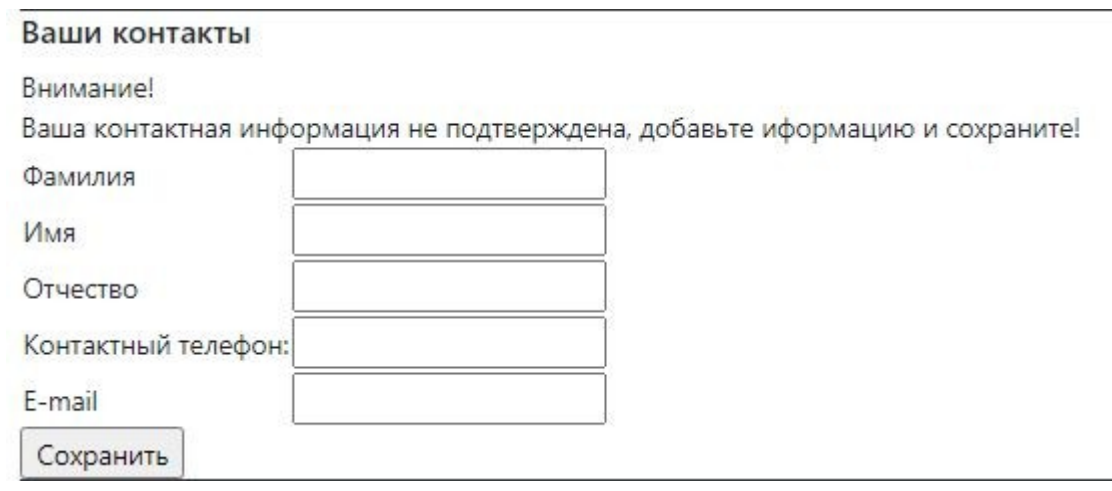

При заполнении данной формы поля фамилия и имя обязательны для заполнения, также необходимо заполнить одно из полей **Электронный адрес** или **Номер телефона**.

*Примечание: при регистрации нового аккаунта пользователя от учреждения образования Имя пользователя от аккаунта для входа ответственного лица не должно совпадать с Именем пользователя, выданным данному учреждению образования.*

Группа вкладок **Учителя/Добавить** предназначена для просмотра или ввода данных учителей физкультуры, с которыми будут работать специалисты федераций/училищ олимпийского резерва, проводящие дополнительное тестирование учеников.

При нажатии вкладки **Учителя** должна появиться таблица, которая содержит данные об учителях физкультуры.

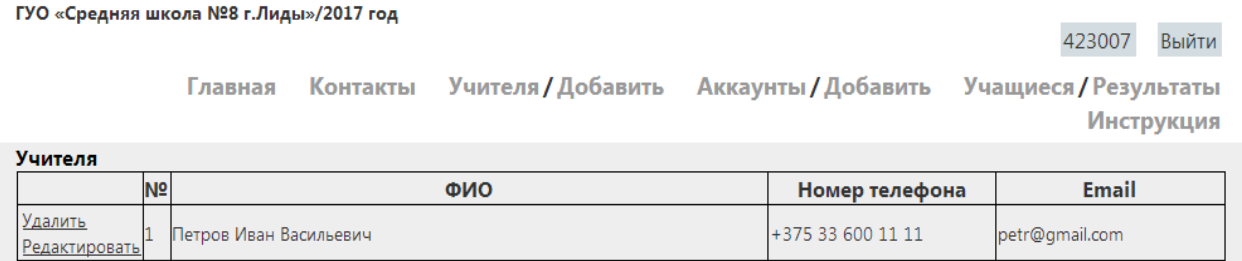

При нажатии вкладки **Добавить** должна появиться форма с полями для добавления данных об учителе физкультуры.

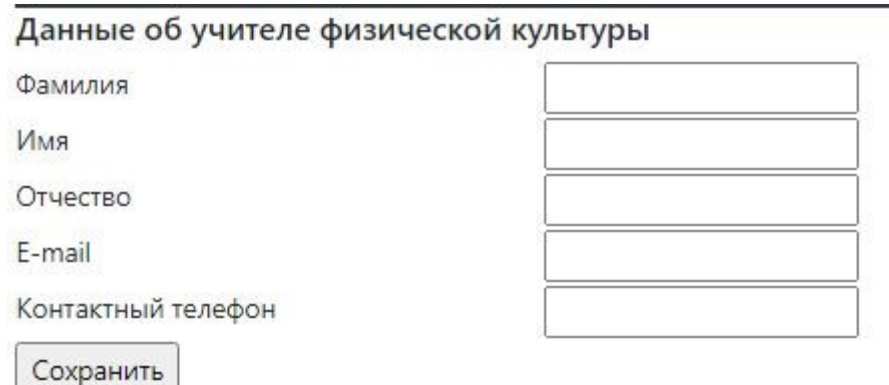

При заполнении данной формы поля фамилия и имя обязательны для заполнения, также необходимо заполнить одно из полей **Электронный адрес** или **Номер телефона**.

Группа вкладок **Пользователи/Добавить** предназначена для просмотра или создания личных аккаунтов учителей физкультуры или лиц, назначенных руководителем учреждения образования, ответственных за введение результатов тестирования и данных обучающихся.

Группа вкладок **Обучающиеся/Результаты/Подтверждение** предназначена для просмотра данных обучающихся и результатов их тестирования, а также для подтверждения правильности введённых данных.

При нажатии вкладки **Обучающиеся** должна появиться таблица, которая содержит данные обучающихся.

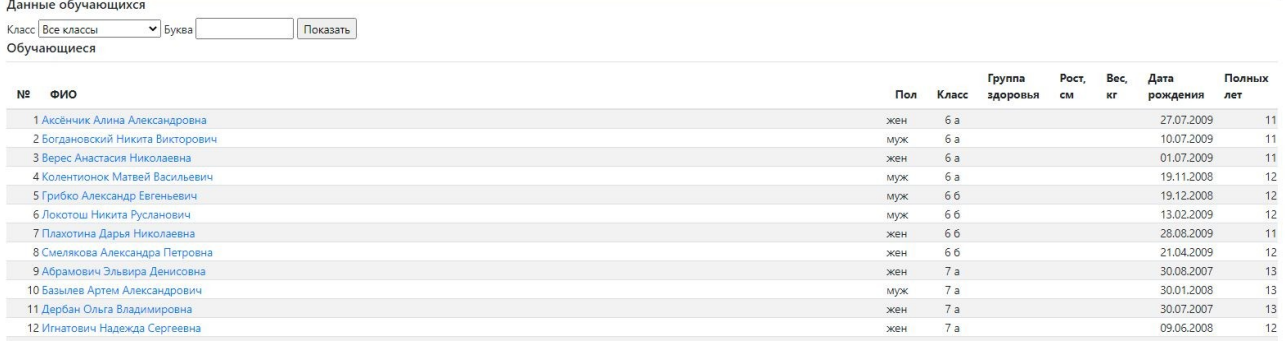

При нажатии вкладки **Результаты** должна появиться таблица, которая содержит результаты тестирования обучающихся.

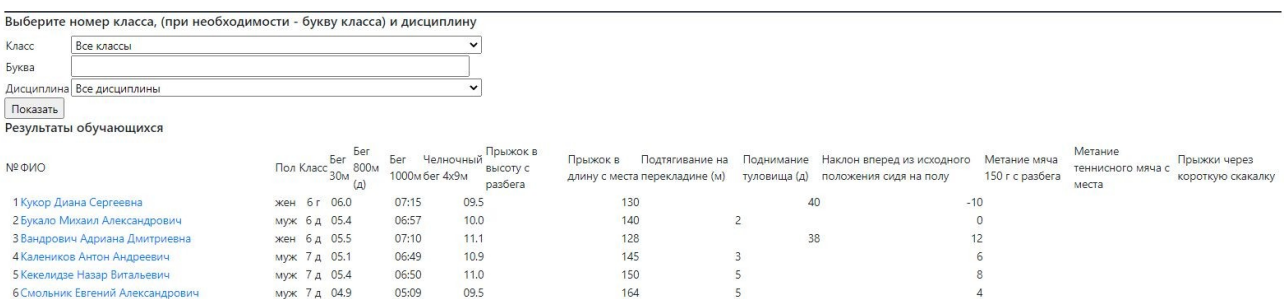

При нажатии вкладки **Подтверждение** должна появиться таблица, идентичная таблице, появляющейся при нажатии вкладки **Результаты**, отображающая результаты тестирования обучающихся, которые должны просмотреть руководители учреждений образования и проверить корректность внесенных данных перед их подтверждением. Кнопка **Подтверждение данных** находится внизу, под просматриваемой таблицей.

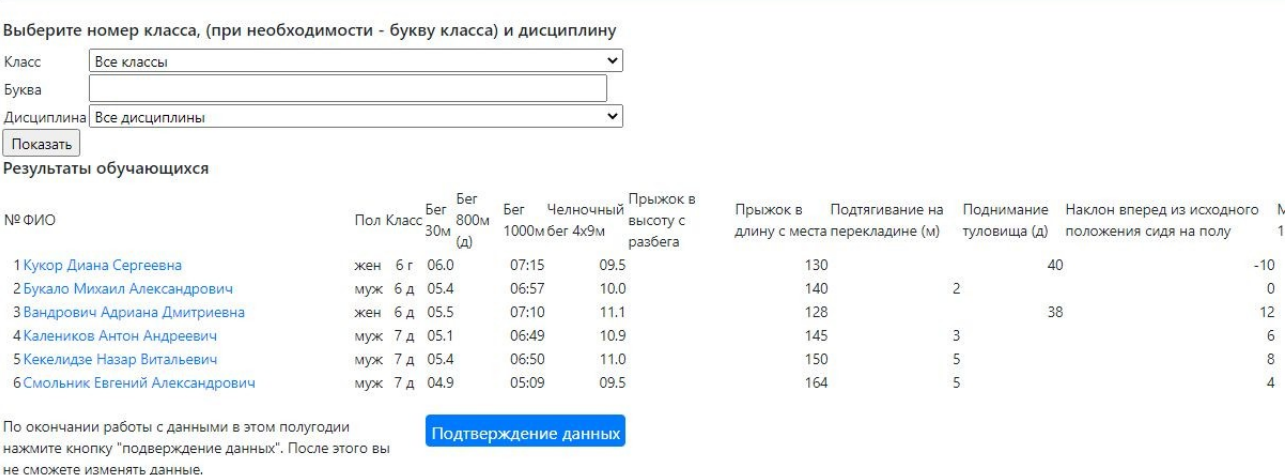

При успешном подтверждении появляется квитанция и кнопка **Подтверждение данных** становится недоступной

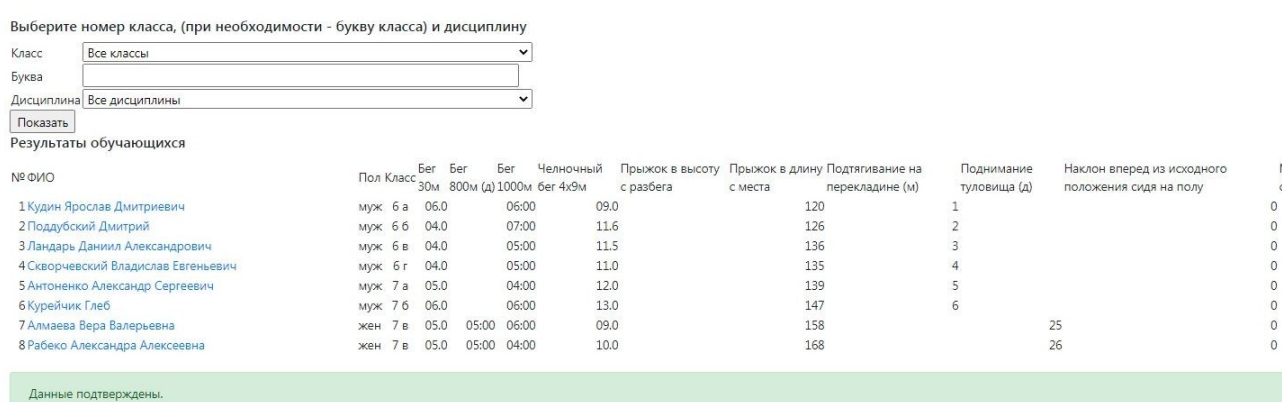

В противном появится сообщение о наличии ошибок

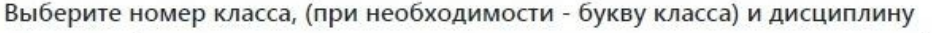

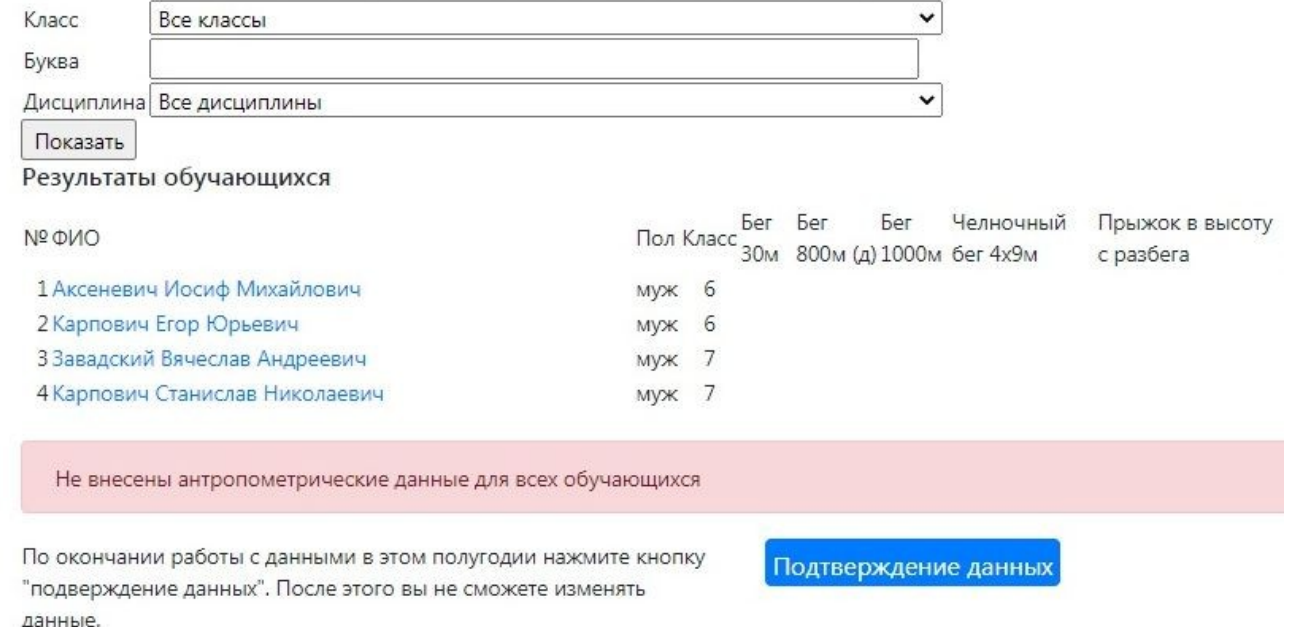

# **ВВОД РЕЗУЛЬТАТОВ ТЕСТИРОВАНИЯ И ДАННЫХ ОБУЧАЮЩИХСЯ**

Для того, чтобы начать работу во вводу результатов тестирования и данных обучающихся учителю физкультуры или лицу, назначенному руководителем учреждения образования, ответственным за введение результатов тестирования и данных обучающихся, необходимо войти на сайт под личным аккаунтом.

Примечание: *при входе на сайт под аккаунтом учреждения образования редактирование данных обучающихся и результатов их тестирования невозможно.*

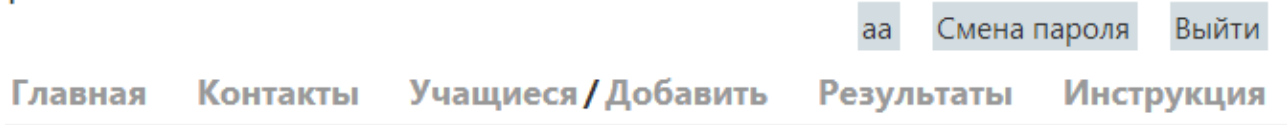

*Примечание: Имя текущего пользователя отображается в верхней строке меню слева возле кнопки Смена пароля.*

Пункт меню **Смена пароля** доступен только ответственному лицу. Ввод нового пароля может понадобиться в случае, когда старый пароль раскрыт или стал общеизвестным.

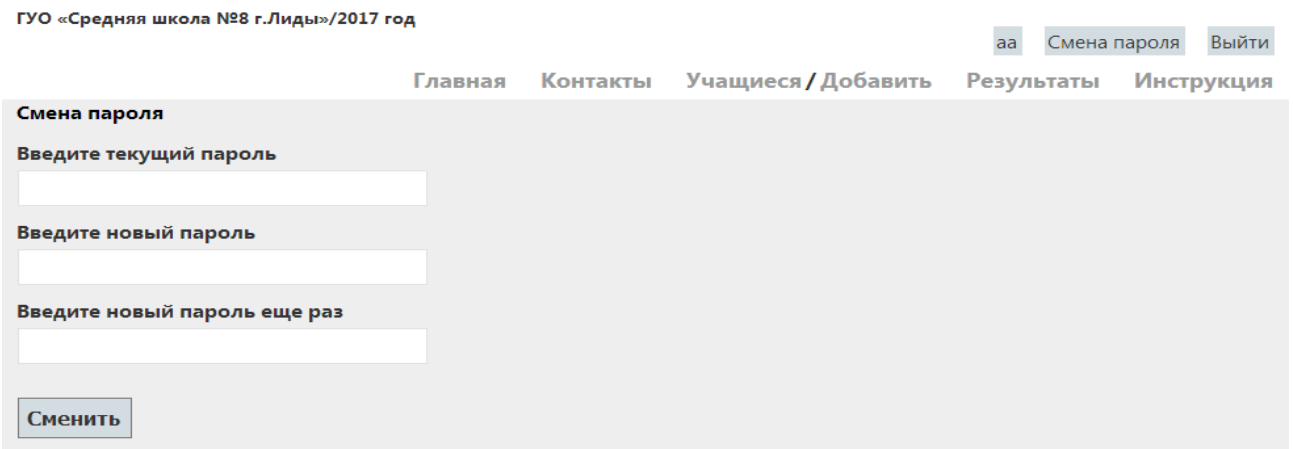

Для ввода и просмотра списка учеников необходимо нажать кнопку **Учащиеся.** При этом должна появиться таблица со списком учащихся указанного в левом верхнем углу окна учреждения образования

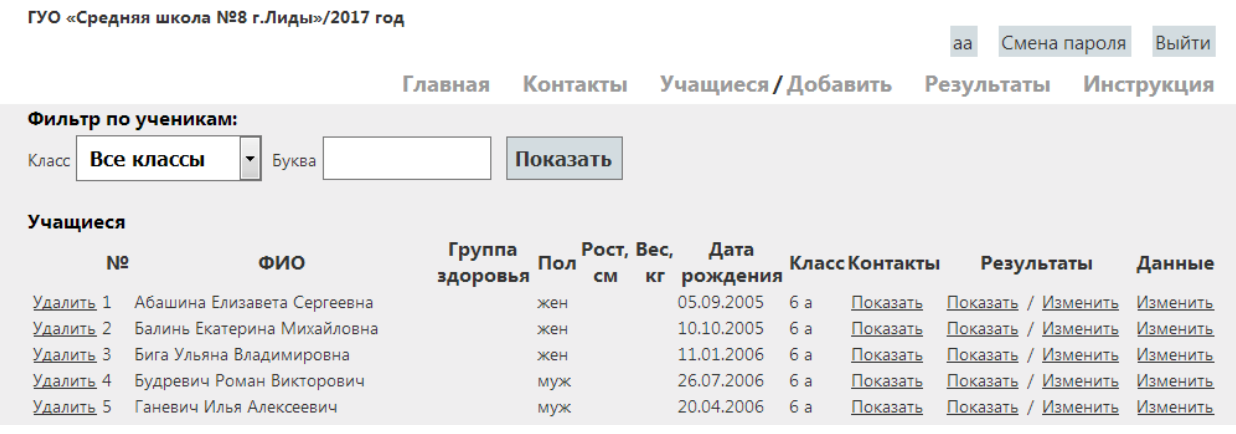

или пустая форма для впервые подключившихся учреждений образования

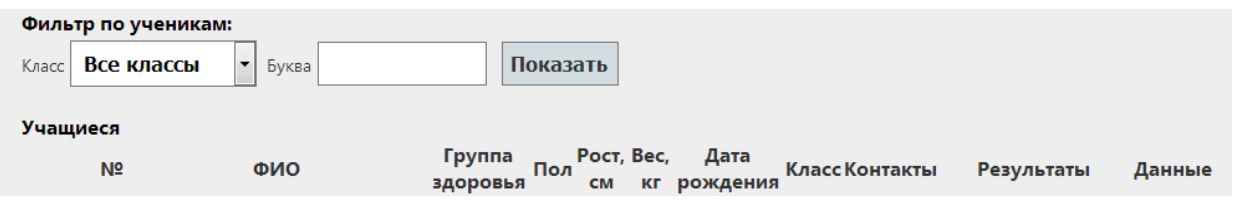

Информацию заполненного окна просмотра можно дополнительно фильтровать, указав класс.

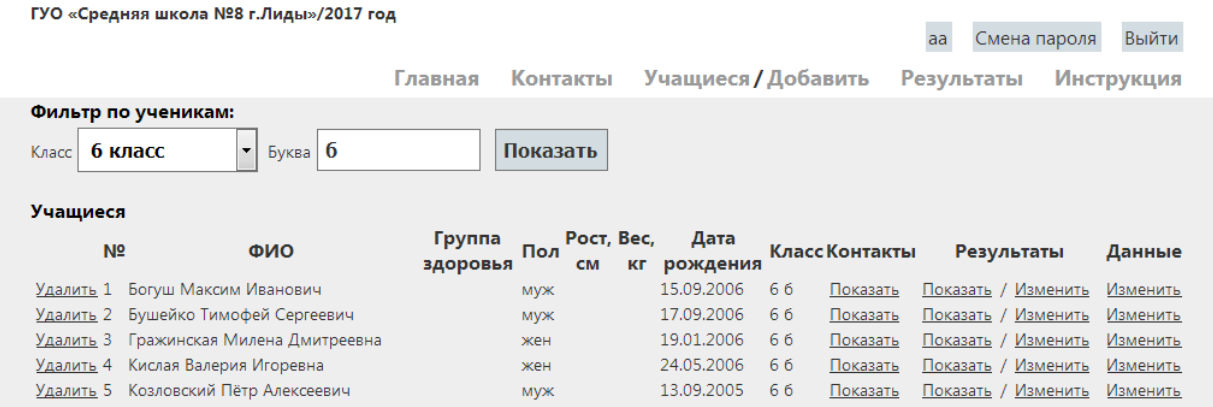

При заполненном списке учеников нажатие ссылки **Показать** в столбце **Контакты** должно приводить к появлению окна, в котором, при необходимости, может быть введена или отредактирована контактная информация для конкретного ученика.

13

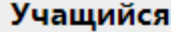

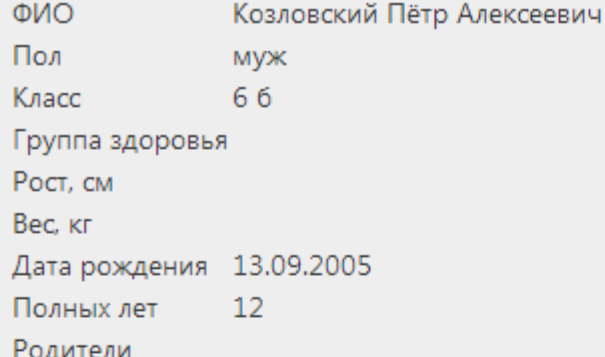

## Контактные данные учащегося

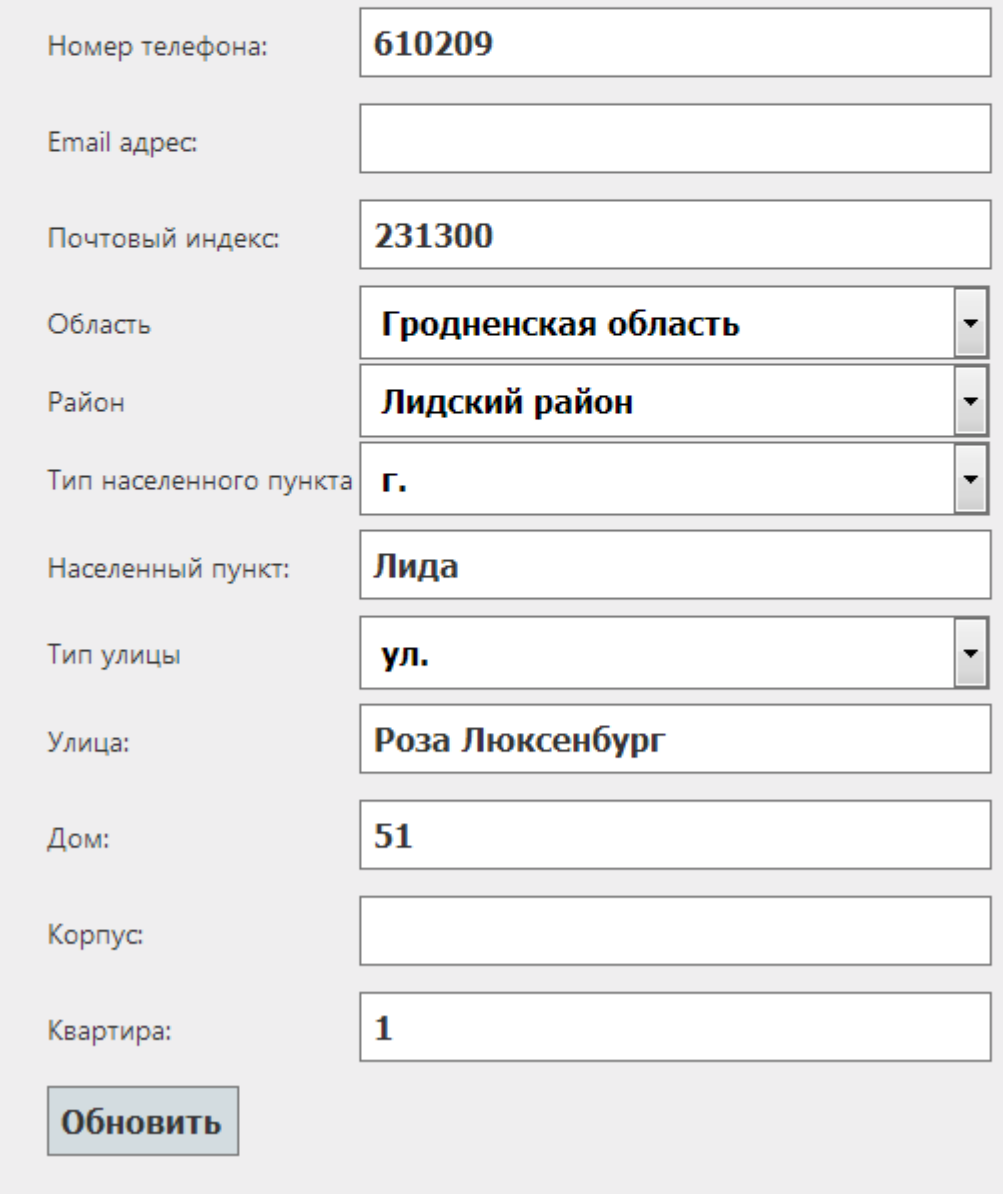

Нажатие ссылки **Показать** в столбце **Результаты** должно приводить к появлению окна, в котором можно просмотреть результаты тестов указанного ученика.

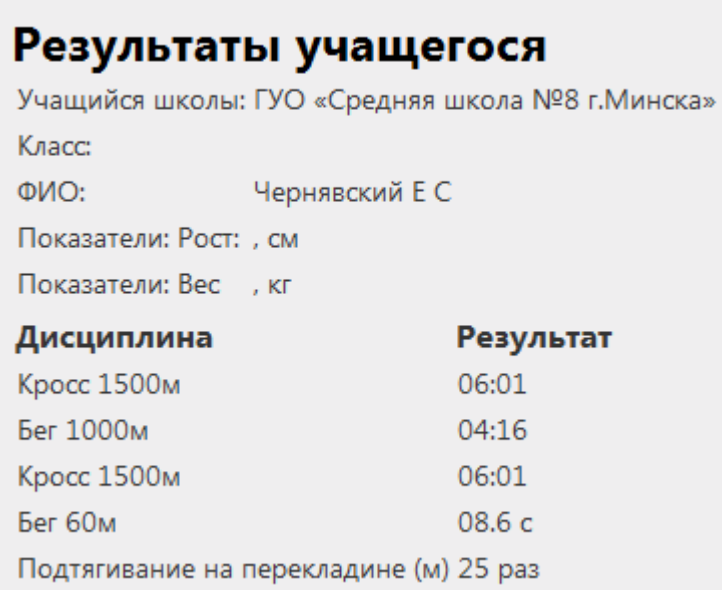

Нажатие ссылки **Изменить** в столбце **Результаты** должно приводить к появлению окна, в котором можно ввести или отредактировать результаты одного или нескольких тестов указанного ученика.

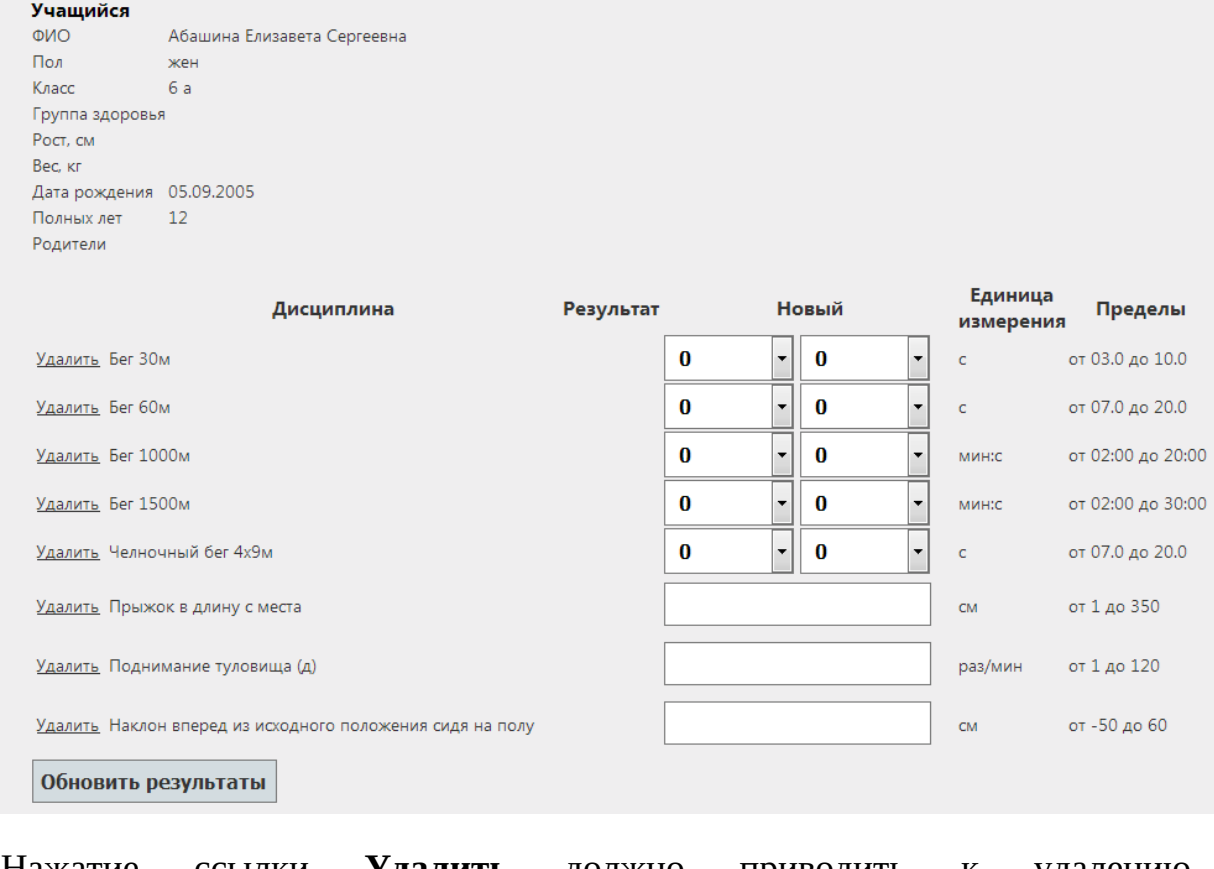

Нажатие ссылки **Удалить** должно приводить к удалению соответствующей строки.

Нажатие ссылки **Изменить** в столбце **Данные** должно приводить к появлению окна, в котором можно добавить или отредактировать данные об ученике и ввести информацию о виде спорта, которым он занимается

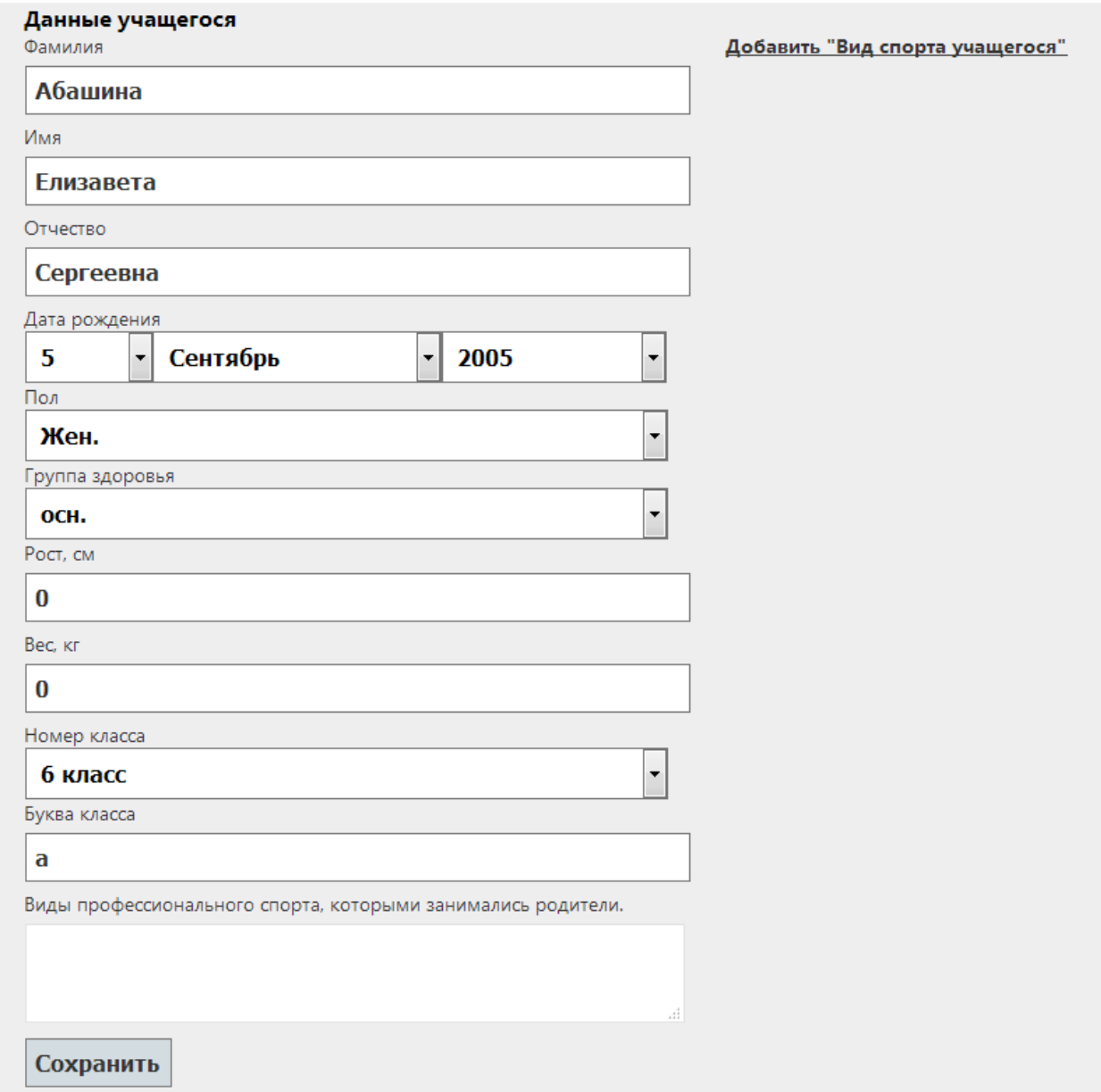

Нажатие кнопки **Добавить «Вид спорта учащегося»** инициирует вызов окна

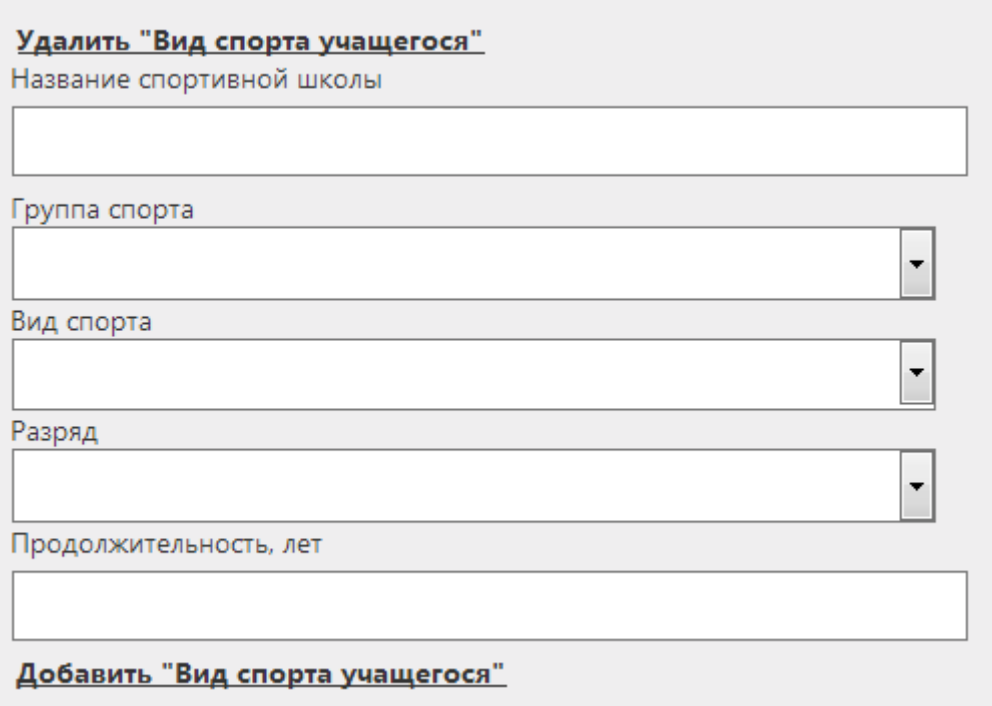

в котором можно внести вид спорта и достижения в этом виде. Для того, чтобы внести информацию об еще одном виде спорта нужно еще раз нажать кнопку **Добавить «Вид спорта учащегося».**

По нажатии кнопки **Сохранить** введенные (отредактированные) данные сохраняются.

По нажатию кнопки **Учащиеся/Добавить** на сайте должно появиться следующее окно

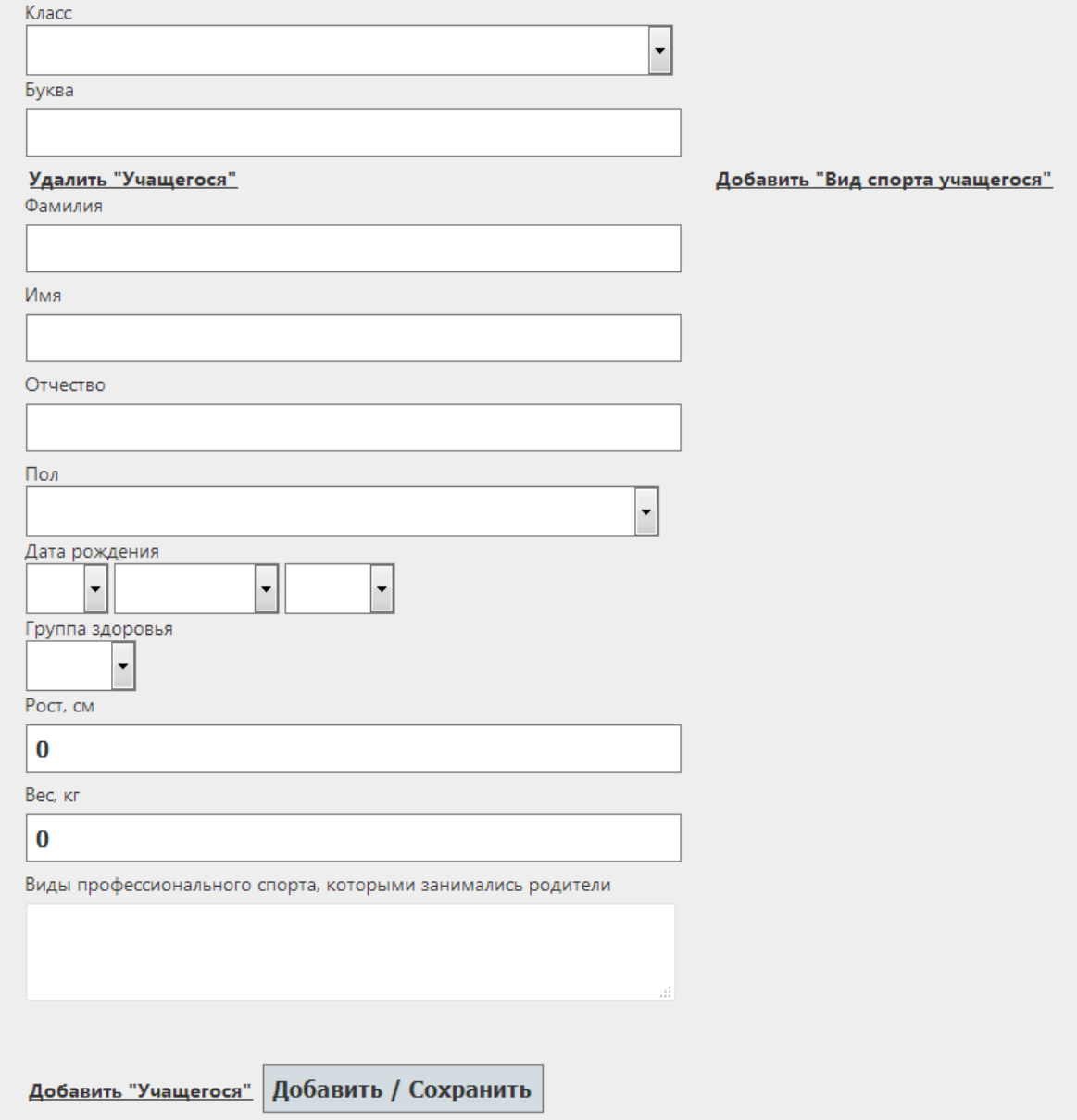

# По сохранению информации должно появиться окно

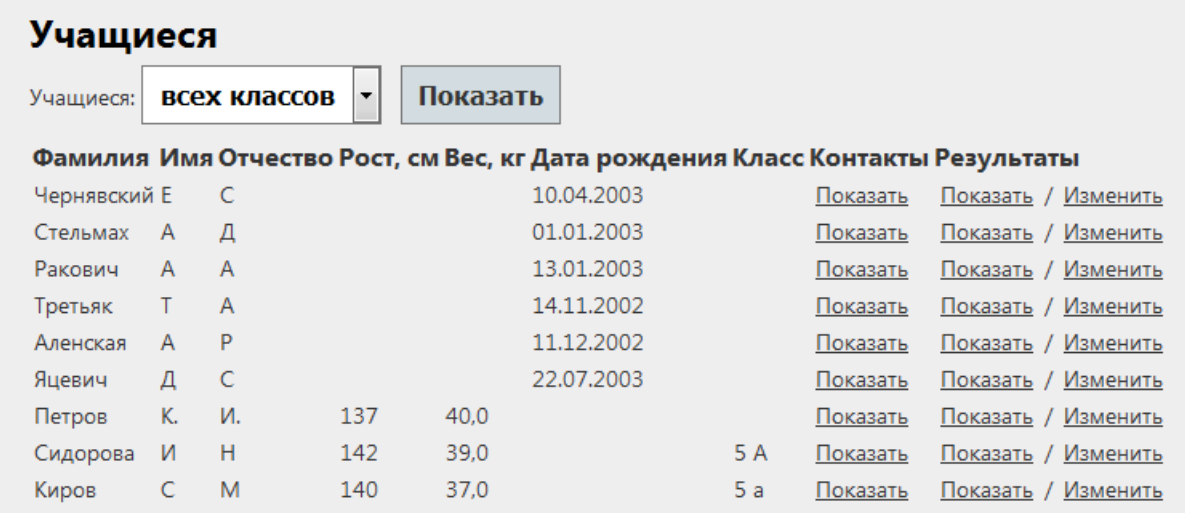

При нажатии кнопки **Результаты** должен появиться фильтр для выбора конкретного класса, выпадающий список для выбора дисциплины, для которой будут вноситься результаты

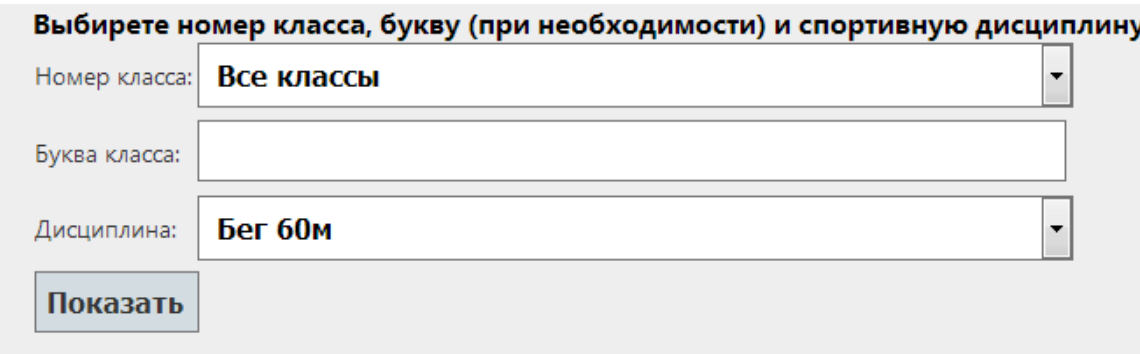

 и затем по нажатию кнопки **Показать -** список учащихся, чьи результаты будут заноситься.

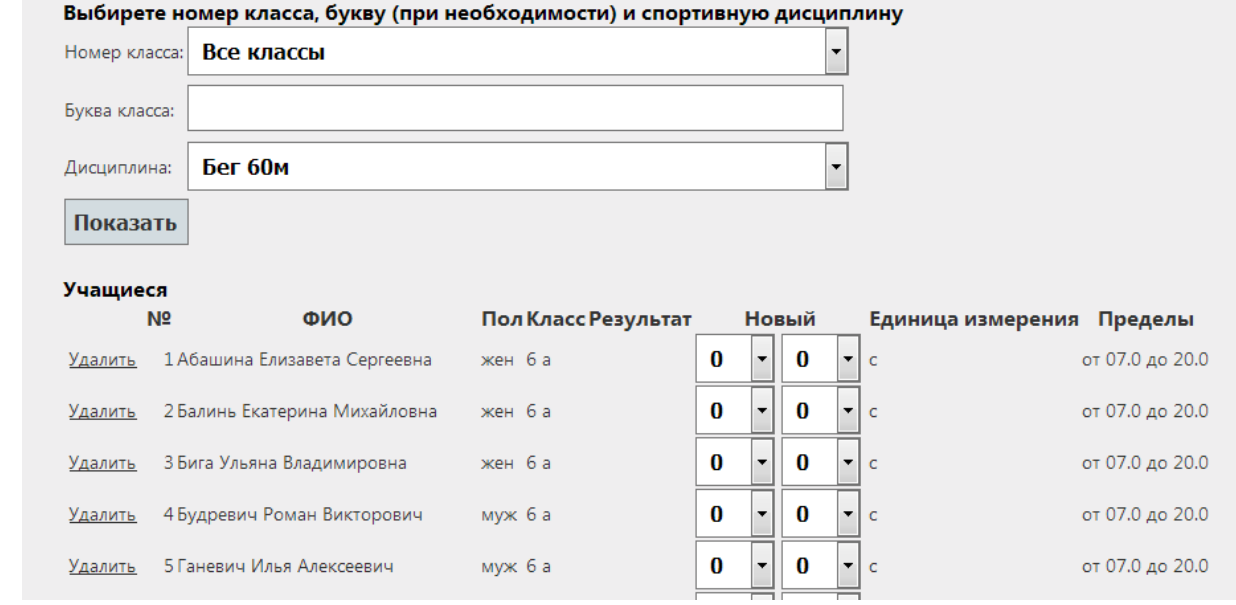

Нажатие ссылки **Удалить** приводит к удалению текущего результата в соответствующей строке.

**Замечание**. При использовании элемента управления браузера **На предыдущую страницу** не забывайте нажимать элемент **Обновить текущую страницу,** чтобы видеть внесенную и сохраненную информацию.

Нажатие кнопки **Главная** в любом месте сайта приводит к возврату пользователя на главную страницу сайта.

По нажатию кнопки **Выйти** сеанс связи с сайтом разрывается.